- Select 'Fall Semester'
- '2022-2023' for the year
- Click 'Add to My Favorites"
- Answer questions about where you will be located while taking classes

- Start to search courses
- Type course code (ex. WRIT 102) in the white box from your advising sheet and hit enter
- To see times click 'View All Sections'

- Find times, instructors, modes that work for you
- Check the box (ok to choose multiple)
- Click the 'Add to Favorites' box at top or bottom

# ADD MY COURSE FAVORITES TO HOW TO

# **MyOleMiss**

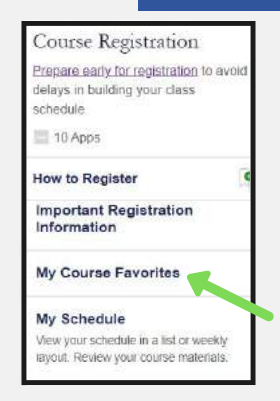

- Ensure times of classes don't overlap
- Review prior to registration
- Look at 'Seats Taken' to see if it has filled up
- This is the list you'll choose from for Registration

# Add to Favorites

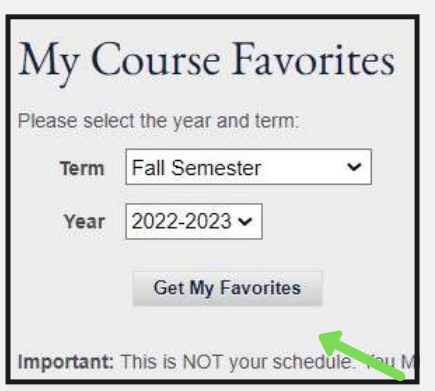

# Search Courses

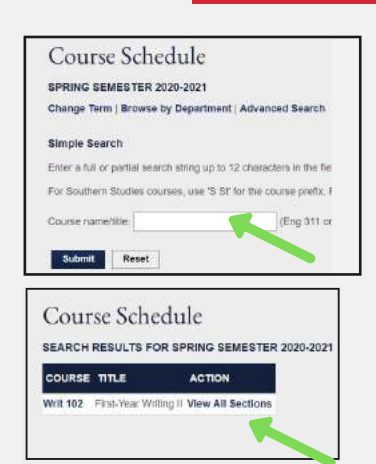

## Select Courses

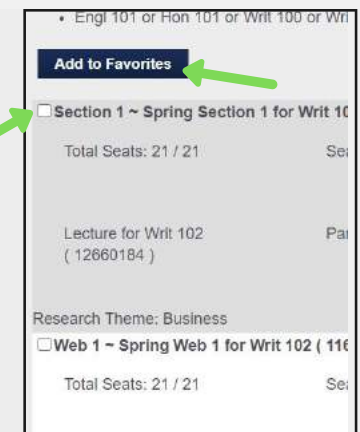

## Review

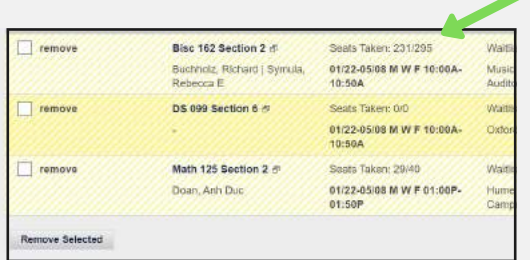

- Log on to your myOleMiss
- Find the 'Course Registration' box on your Student tab
- Click on 'My Course Favorites'

### **This is NOT your schedule just a plan.**

Registration instructions are below.

- Click '**Add to My Schedule'** on the registration toolbar
- Your Course Favorites will then appear on the screen
- Check the box(es) next to section(s) you wish to add
- Click **'Add to Schedule'** at the bottom of the screen (be patient, it takes a second)
	- *If required, add DS courses first*
	- *Only one section of each course allowed (even if waitlisted)*
	- *Times cannot overlap - error will read 'booked for another business event*
	- *If one course fails to add none of the courses will add*
	- $\circ$  Try *adding* one course at a time (if required, add all DS cours *together first)*

must be set, click the 'Change' box under their ham to answer the yes/no questions

- The next several screens review information
- Review each page and make sure info is correct
- This will include anticipated graduation date, contact info, and parent/guardian info
- At the top of each screen click **'Proceed to Register'**
- 'Proceed to Register' button not appearing? FERPA (privacy) info for your parents/guardians

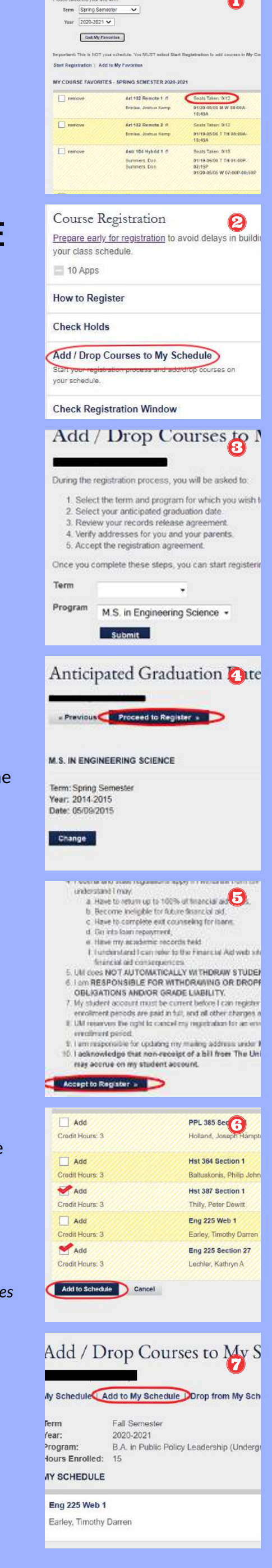

My Course Favorites

- Read through the Registration Agreement
- Scroll to the bottom and click **'Accept to Register'**

- Click **'My Schedule'** on the registration toolbar
- Confirm the courses and hours in which you enrolled here
- And you're DONE!

### **R E V I EW F A V O R I T E S**

- Go to 'My Course Favorites' under the Course Registration box
- Review the seats taken to ensure your class has not been filled
- Make sure class meeting times do not overlap

- Click '**Add/Drop Courses to My Schedule**' under the Course Registration box
- This will only work once your window has opened

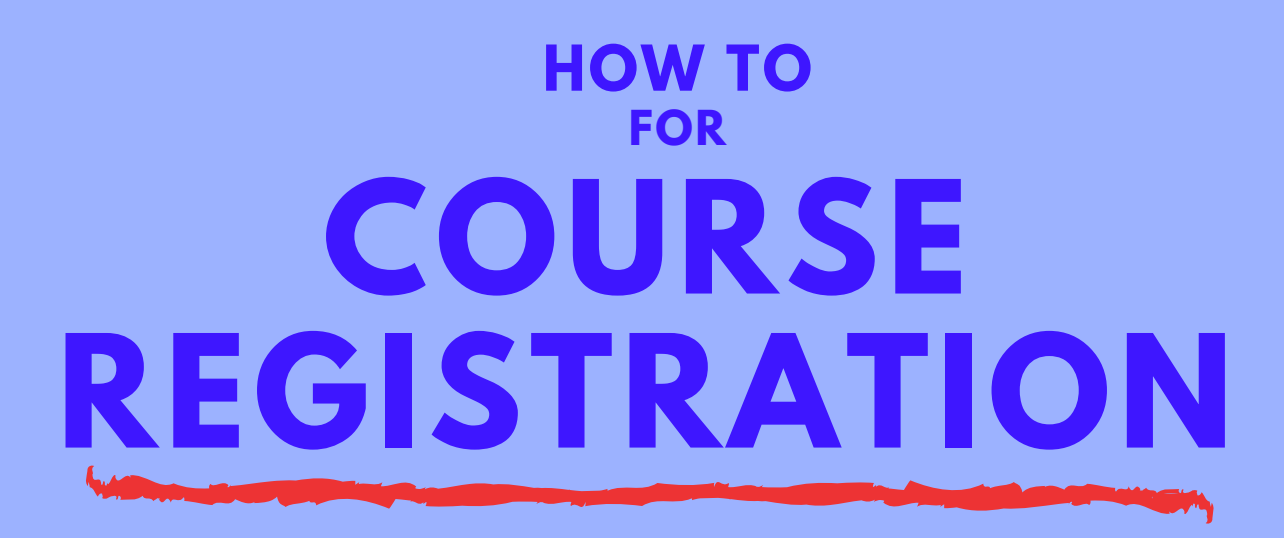

- Select the term you are registering for i.e. Fall 2022
- Choose Program this should be your current major

#### **A D D C O U R S E T O M Y S C H E D U L E** 2

#### **S E L E C T T E R M & P R O G R A M** 3

*You can only register once you've been advised at Orientation and your Advisor Hold has been lifted.*

#### **P R O C E E D T O R E G I S T E R** 4

### **A D D T O M Y S C H E D U L E**

#### **R E G I S T R A T I O N A G R E E M E N T** 5

### **V E R I F Y**

*Start by logging on to your myOleMiss and go to the Student tab. Everything is under the Course Registration box.*

#### 1

## 6

7